# Kontroler dotykowy Cisco Room - skrócona instrukcja obsługi

Dotknij przycisku Połącz. 1

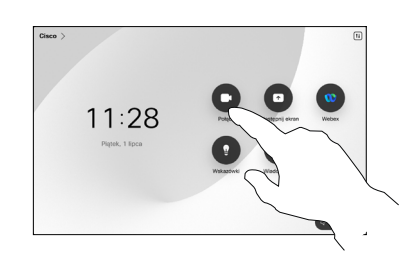

Dotknij opcji Ulubione, **Ostatnie** lub Książka telefoniczna, a następnie przewiń w dół, aby znaleźć kontakt. 2

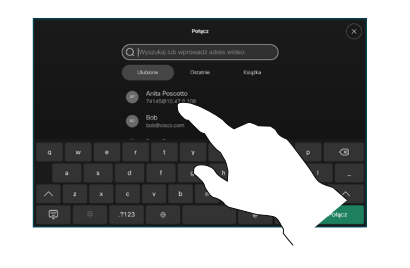

Dotknij tej pozycji, a następnie dotknij zielonego Połącz. 3

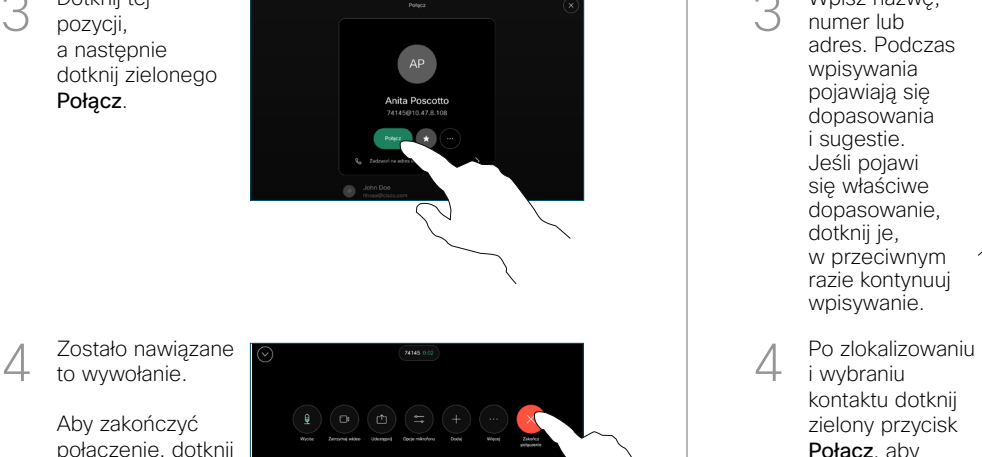

Aby zakończyć połączenie, dotknij czerwonego przycisku Zakończ połączenie.

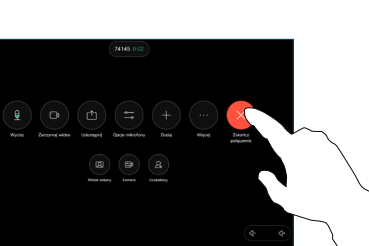

Nawiąż połączenie w sportowanie połączenia przy użyciu nazwy, podawanie osób do połączenia przy użyciu nazwy, zamienia przy użyciu nazwy, podawanie osób do połączenia numeru lub adresu

> Dotknij przycisku Połącz. 1

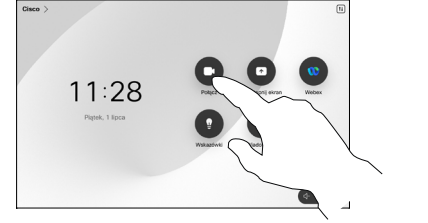

Dotknij pole Szukaj. Spowoduje to otwarcie klawiatury. 2

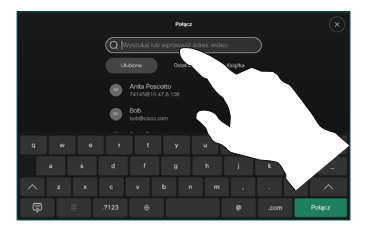

- Wpisz nazwę, numer lub adres. Podczas wpisywania pojawiają się dopasowania i sugestie. Jeśli pojawi się właściwe dopasowanie, dotknij je, w przeciwnym razie kontynuuj wpisywanie. 3
- i wybraniu kontaktu dotknij zielony przycisk Połącz, aby nawiązać połączenie.

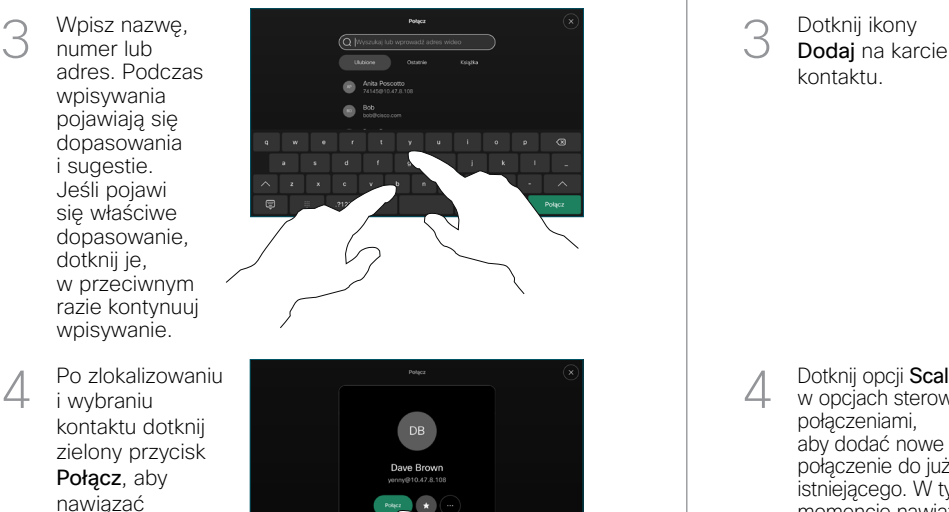

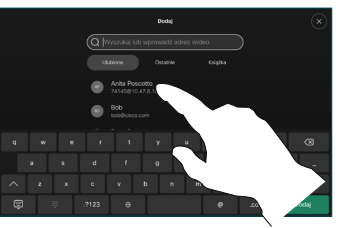

 $\left( \mathbf{a}\right) \left( \mathbf{a}\right)$ 

Dotknij ikony Dodaj na karcie kontaktu.

Podczas połączenia dotknij przycisku

Dodaj.

Zlokalizuj i wybierz następną osobę, do której chcesz zadzwonić.

 $\sqrt{2}$ 

3

1

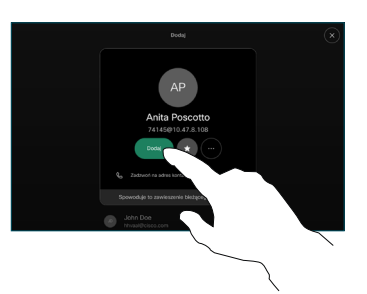

w opcjach sterowania połączeniami, aby dodać nowe połączenie do już istniejącego. W tym momencie nawiązano konferencję.  $\Delta$ 

> Powtórz tę czynność, aby dodać więcej osób.

 $\bullet$   $\circ$   $\circ$  $x^2$ 

> وبا بوابر **CISCO**

Angielski (D15511.02/CZERWIEC 2023 R.)

#### Przekazywanie połaczeń i funkcia Nie przeszkadzać do electorianie zawartości w trakcie połączenia electoricznego połączenia electorianie trwającego połączenia

Dotknij nazwy w lewym górnym rogu.

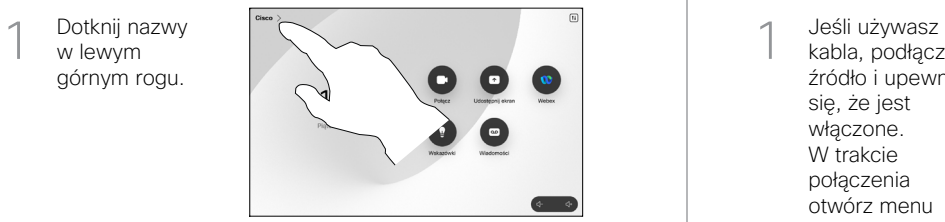

Aktywuj/ dezaktywuj dowolną funkcję. Po zakończeniu dotknij dowolnego miejsca poza menu. 2

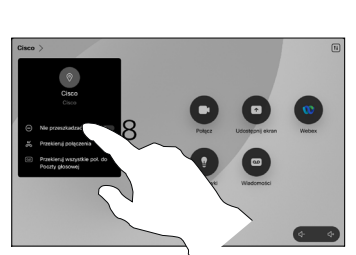

Udostępnianie zawartości przy użyciu funkcji Proximity

Na komputerze wybierz ustawienie Wł. dla funkcji Proximity, aby móc bezprzewodowo udostępniać zawartość innym osobom. Możesz również udostępniać je bezprzewodowo dzięki funkcji Miracast® lub AirPlay, gdy ta funkcja jest włączona.

### Udostępnianie zawartości poza połączeniami

Aby udostępniać zawartość poza połączeniami, podłącz źródło, upewnij się, że jest włączone, i dotknij opcji Udostępnij ekran. Nastepnie wybierz źródło

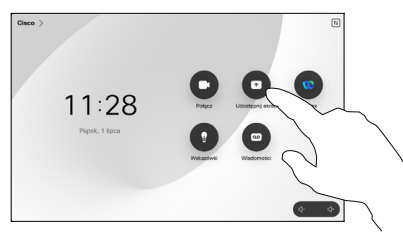

i dotknij opcji Wyświetl.

## Udostępnianie zawartości w trakcie połączenia

kabla, podłącz źródło i upewnij się, że jest włączone. W trakcie połączenia otwórz menu sterowania połączeniami i wybierz opcję Udostępnij. 1

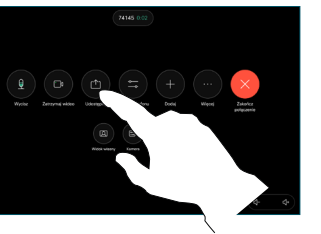

.<br>Webex Share

Wybierz źródło. Dotknij opcji Wyświetl, aby wyświetlić podgląd, a następnie dotknij ikony Udostępnij. 2

> Lub dotknij opcji Udział

aby udostępniać je natychmiast.

w połączeniu,

Aby zakończyć sesję, dotknij opcji Zatrzymaj 3

udostępnianie.

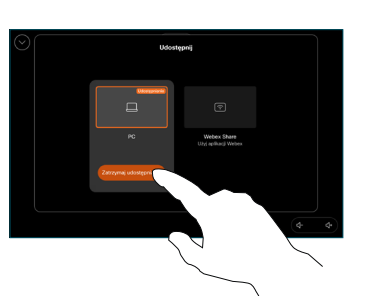

W trakcie połączenia otwórz menu sterowania połączeniami i dotknij Więcej. Następnie dotknij Przekieruj. Bieżące połączenie zostanie zawieszone. 1

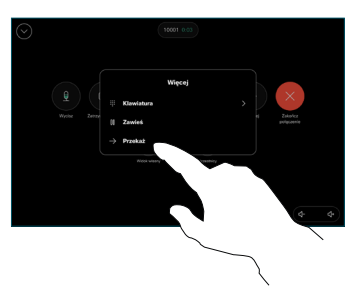

Wyszukaj i wybierz kontakt. 2

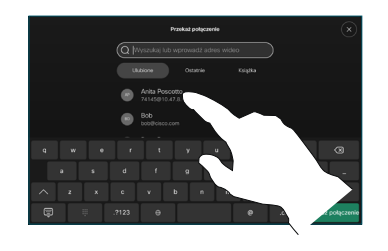

Dotknij zielonego przycisku Przekieruj. Porozmawiaj z osobą, aby potwierdzić możliwość przekierowania. Połączenie z osobą, do której połączenie ma zostać przekierowane, zostanie wstrzymane. 3

Dotknij opcji Zakończ przekazywanie. 4

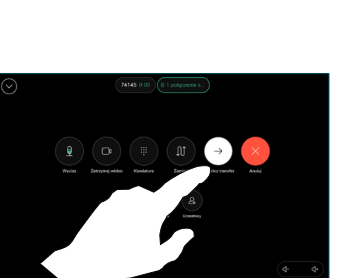

وبا بوابر **CISCO**